Assets List Report Page 1 of 1

## **Assets List Report**

## To View and Print the Assets List Report

- 1. The screen displays the Assets List, as shown;
- 2. To *filter*, click the *Custom-Query Dialog Panel* icon located at the upper-right hand side of the section header;
- 3. To *print*, click the print icon located beside the custom-query dialog panel;
- 4. For *help*, click the help icon.
- 5. To go back to the Assets main page, from the Navigation section menu bar, click Go to Assets Main Page.

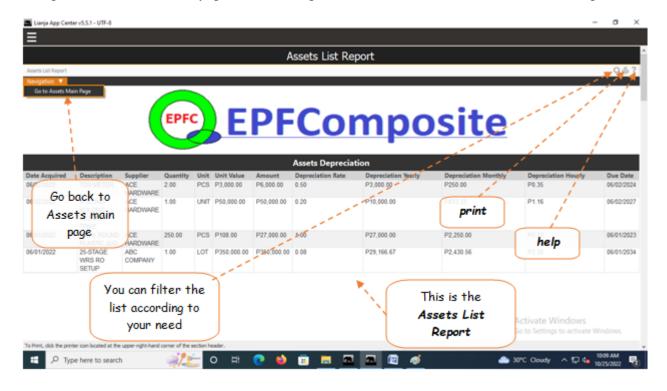